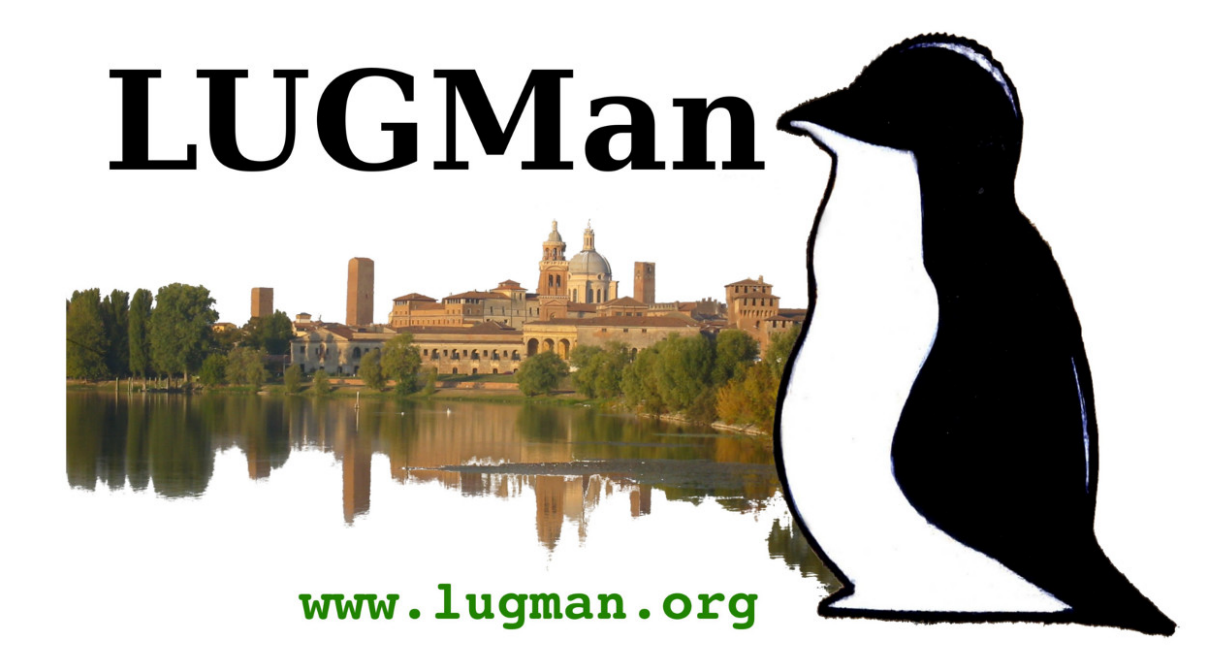

# **Usare le Voting Machine**

data documento: 10 agosto 2018 **autore: Marco Bottassi** autore: Marco Bottassi autore: Marco Bottassi

## **La Voting Machine** Usare le Voting Machine

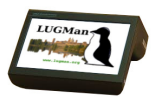

Le Voting Machine, sono mini computer, dotati di schermo touch da 10", connessione Wi-Fi e Bluetooth, n° 3 porte USB, Processore Atom Quad Core da 1.44 GHz, 2 GB di memoria Ram e disco da 16 GB.

Vengono fornite equipaggiate col sistema operativo open source Ubuntu GNOME 16.04 LTS a 64 bit.

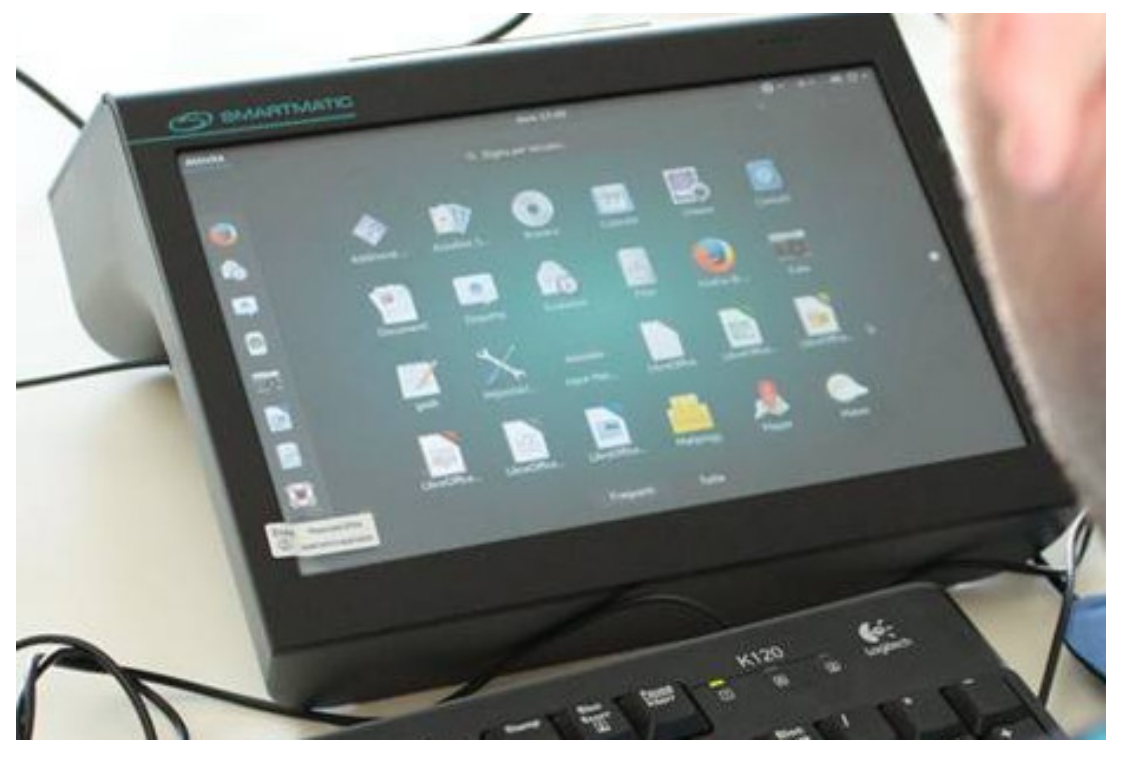

#### L'ambiente desktop Usare le Voting Machine

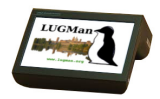

A differenza di altri sistemi operativi, GNU/Linux permette di utilizzare diversi ambienti desktop.

Quello scelto per le Voting Machine è "GNOME", un ambiente moderno, ricco di funzioni, e facilmente utilizzabile sia con mouse e tastiera che tramite touch-screen.

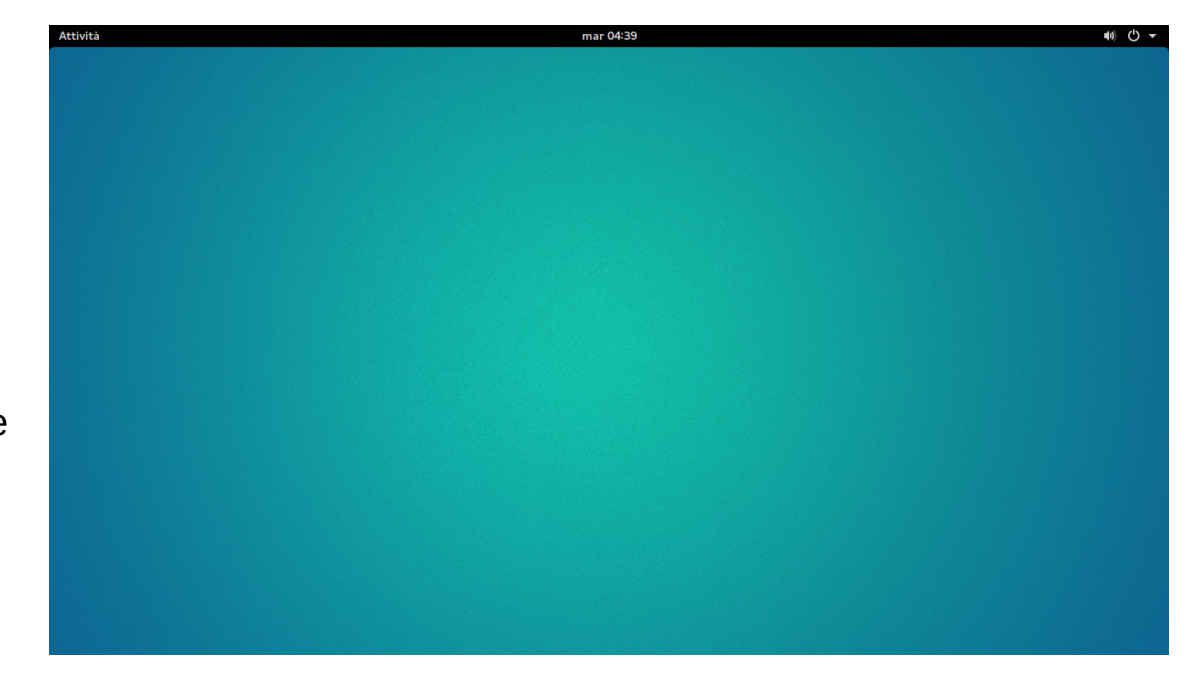

#### La barra superiore **La barra superiore** Usare le Voting Machine

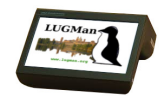

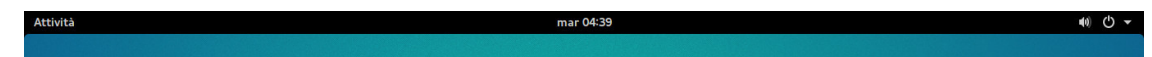

Nella barra superiore possiamo identificare tre aree principali

#### **La barra superiore** Usare le Voting Machine

mar 04:39

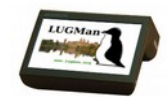

Nella barra superiore possiamo identificare tre aree principali

A sinistra: "Attività"

Attivabile sia premendo il pulsante omonimo, sia spostando il mouse nell'angolo in alto sinistra, sia premendo il tasto "super" $\boxed{\odot}$  della tastiera.

lttivitä

Con questa funzione si accede alla "shell".

### **La barra superiore** Usare le Voting Machine

mar 04:39

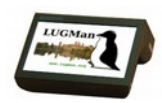

Nella barra superiore possiamo identificare tre aree principali

A sinistra: "Attività"

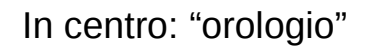

Attivabile sia premendo il pulsante omonimo, sia spostando il mouse nell'angolo in alto sinistra, sia premendo il tasto "super" $\boxed{\odot}$  della tastiera.

Con questa funzione si accede alla "shell".

Attivabile premendo un punto qualunque dell'area.

Con questa funzione si accede al calendario e all'area di notifica.

### **La barra superiore** Usare le Voting Machine

mar 04:39

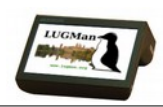

Nella barra superiore possiamo identificare tre aree principali

A sinistra: "Attività"

In centro: "orologio"

Attivabile sia premendo il pulsante omonimo, sia spostando il mouse nell'angolo in alto sinistra, sia premendo il tasto "super" $\boxed{\odot}$  della tastiera.

Con questa funzione si accede alla "shell".

Attivabile premendo un punto qualunque dell'area.

Con questa funzione si accede al calendario e all'area di notifica.

A destra: "impostazioni"

Attivabile premendo un punto qualunque dell'area.

Con questa funzione potremo accedere a diverse regolazioni o spegnere il computer.

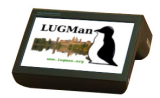

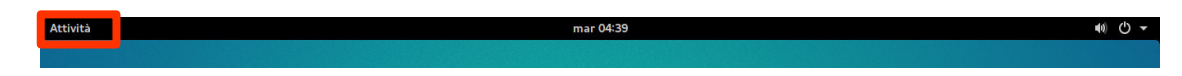

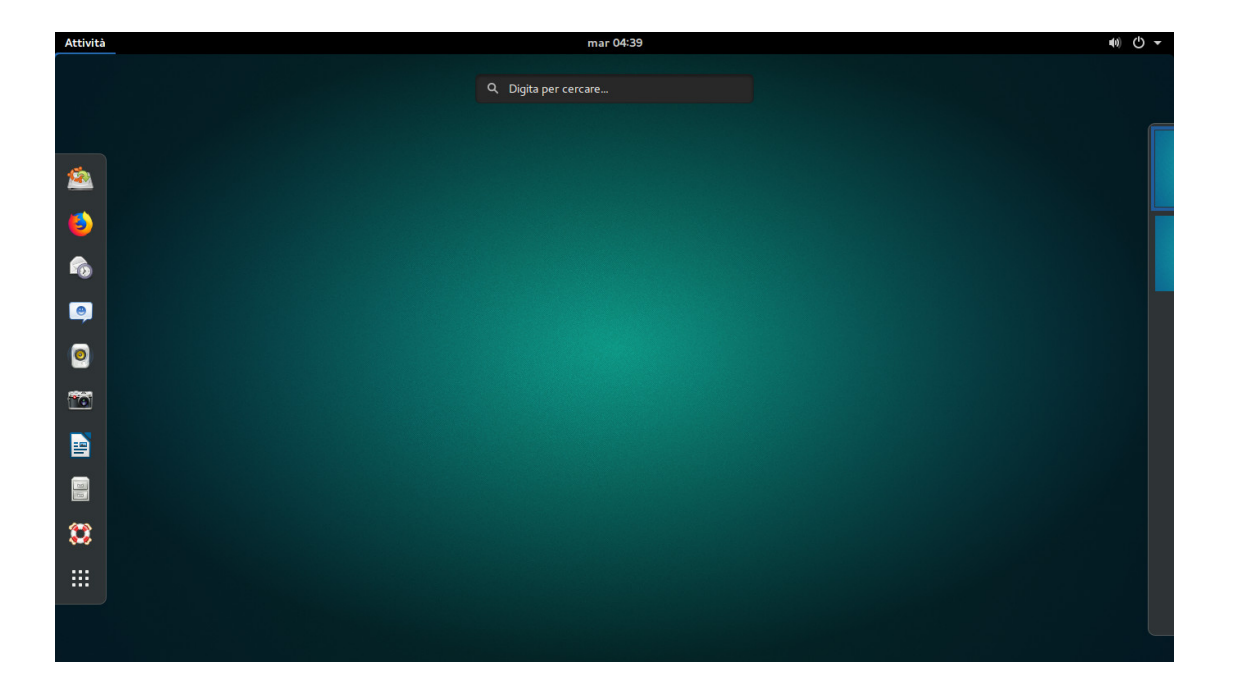

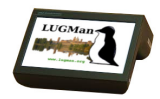

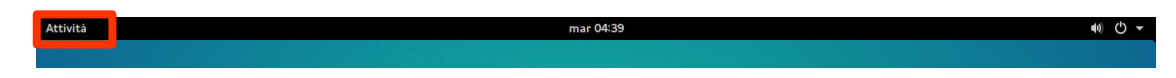

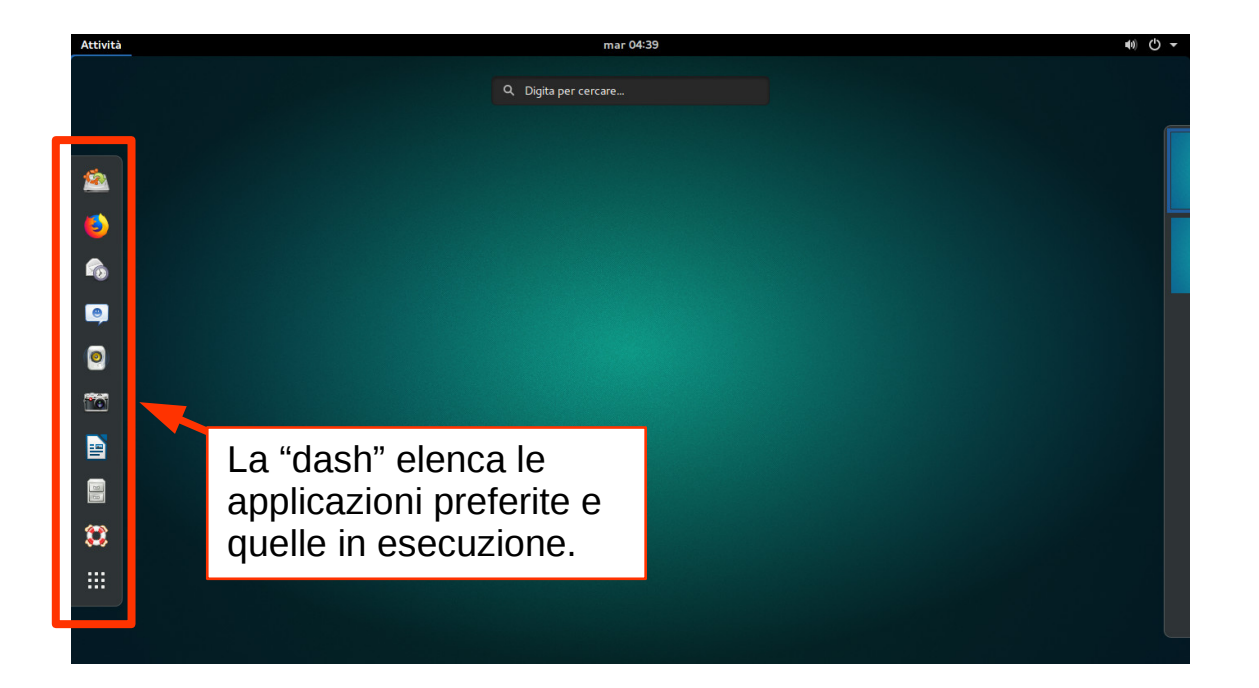

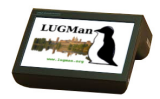

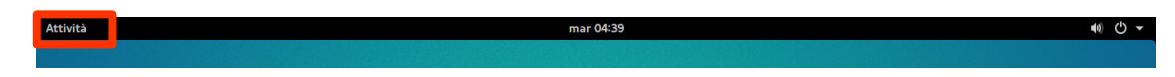

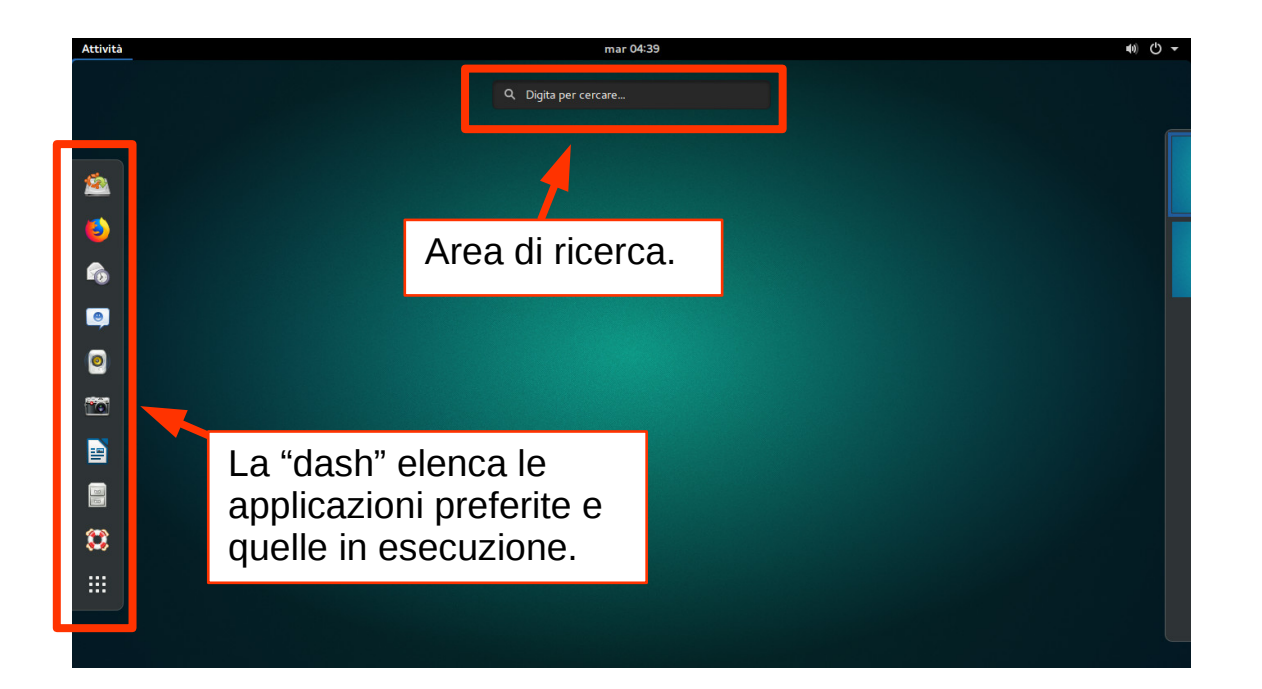

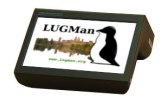

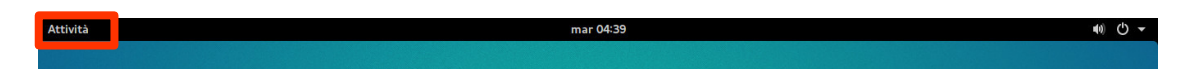

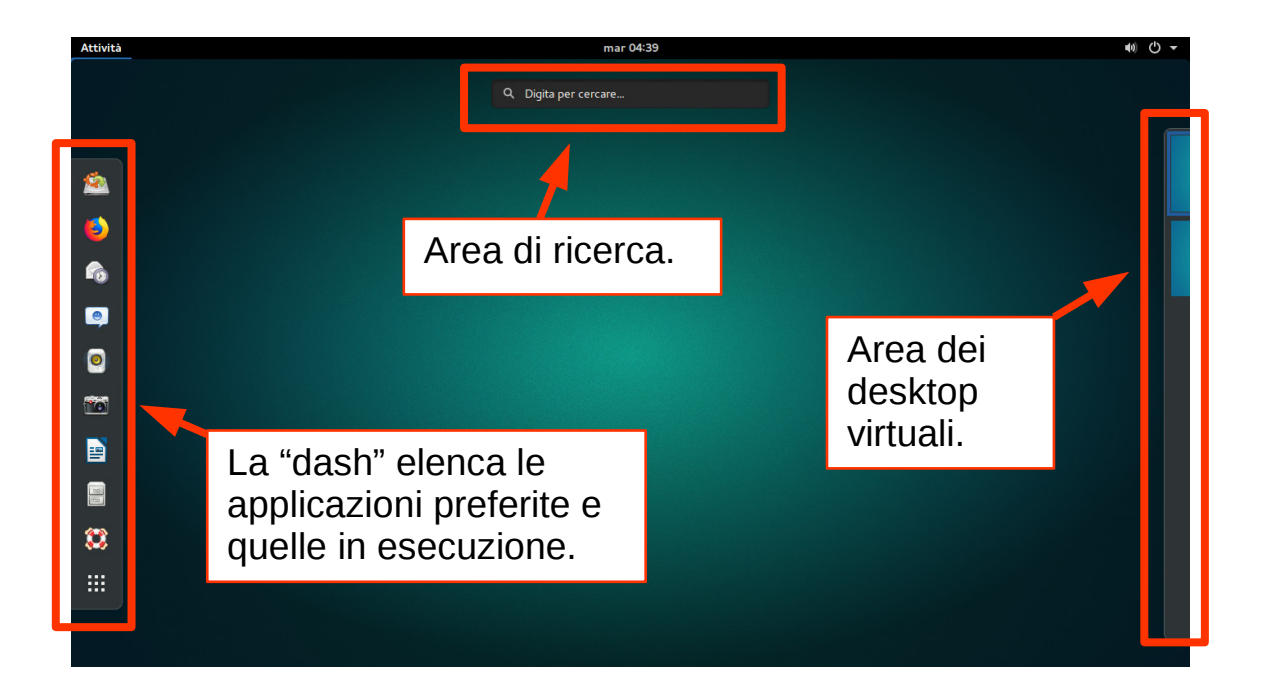

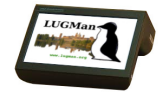

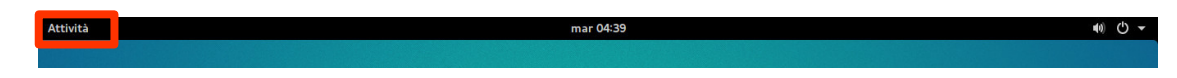

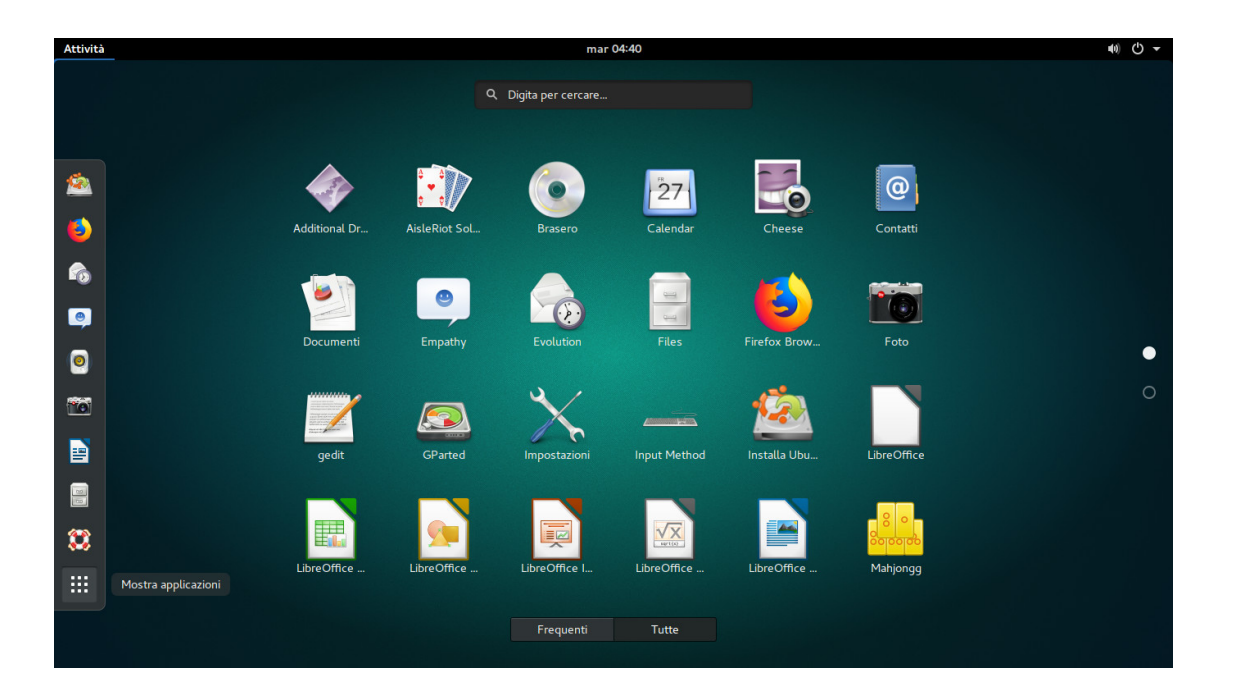

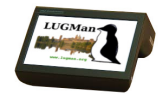

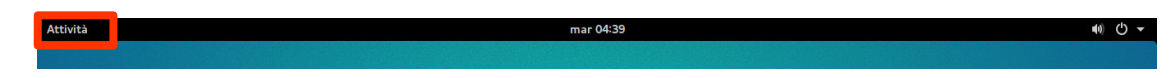

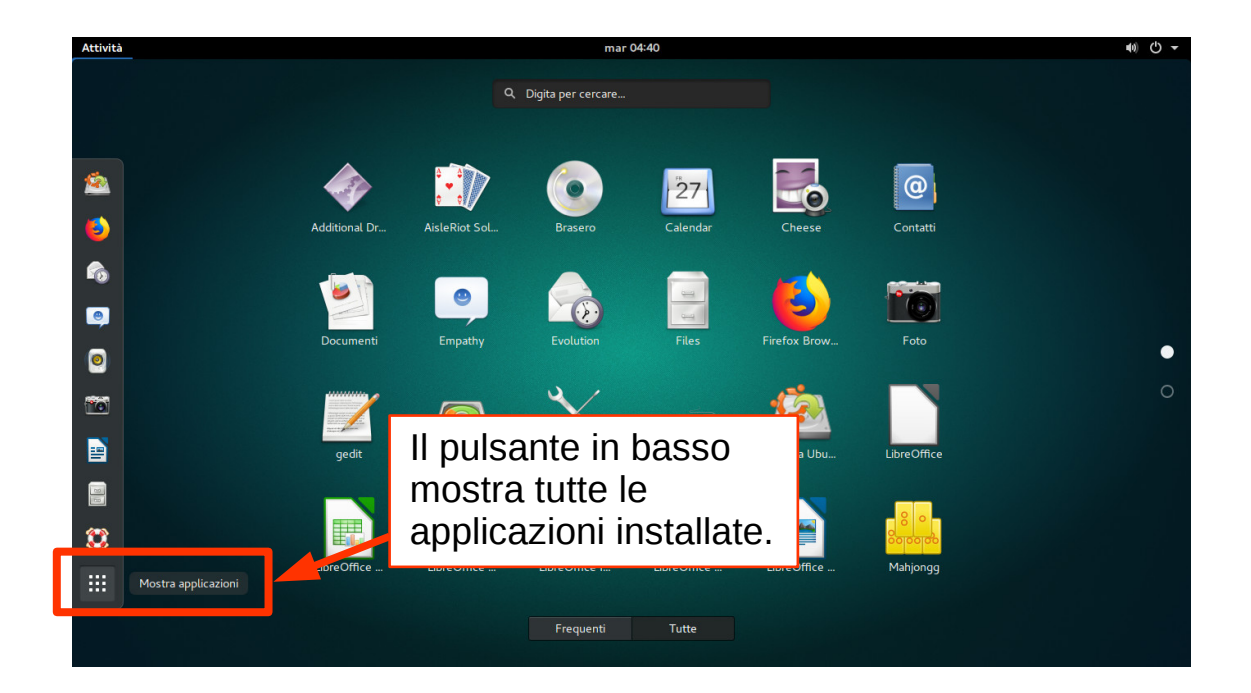

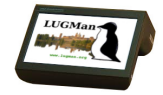

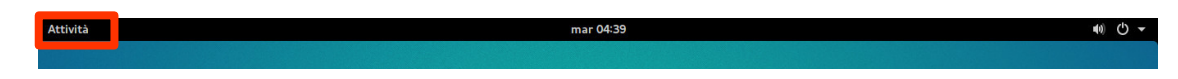

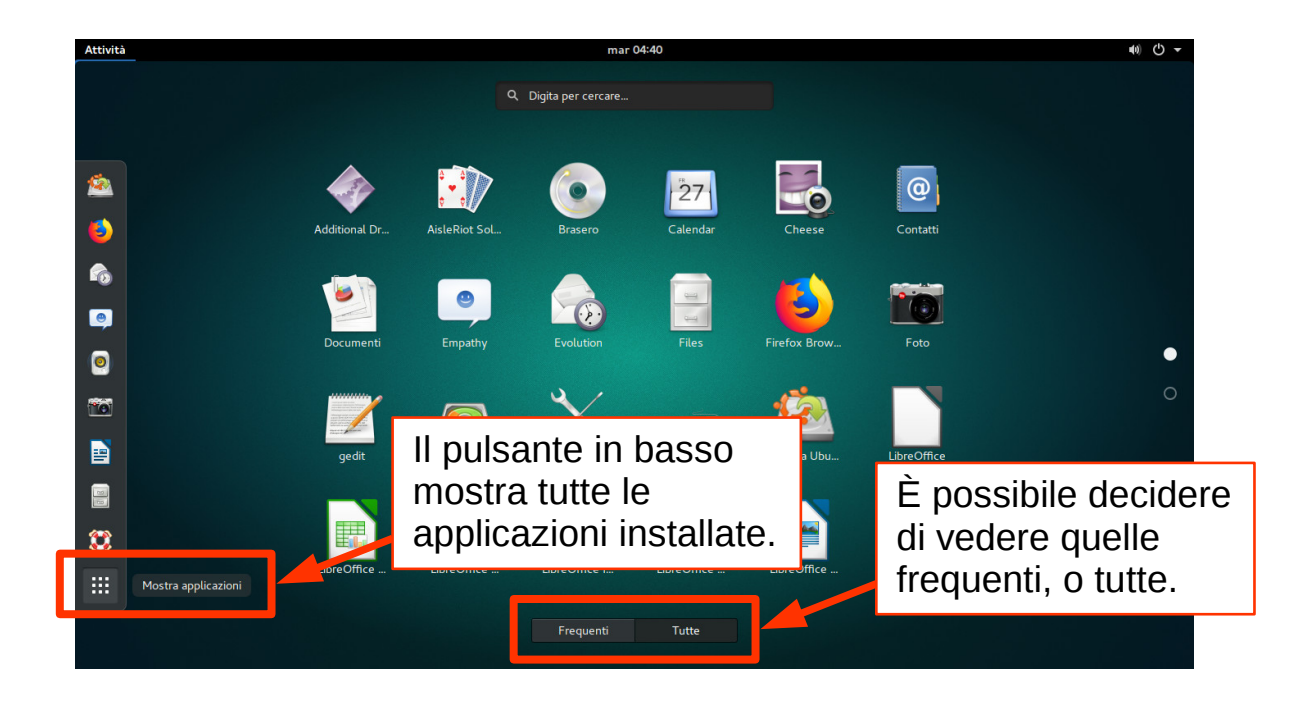

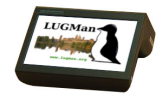

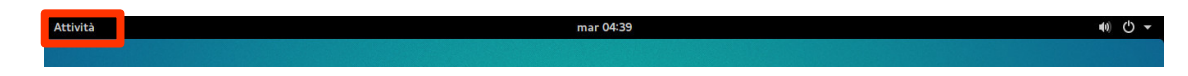

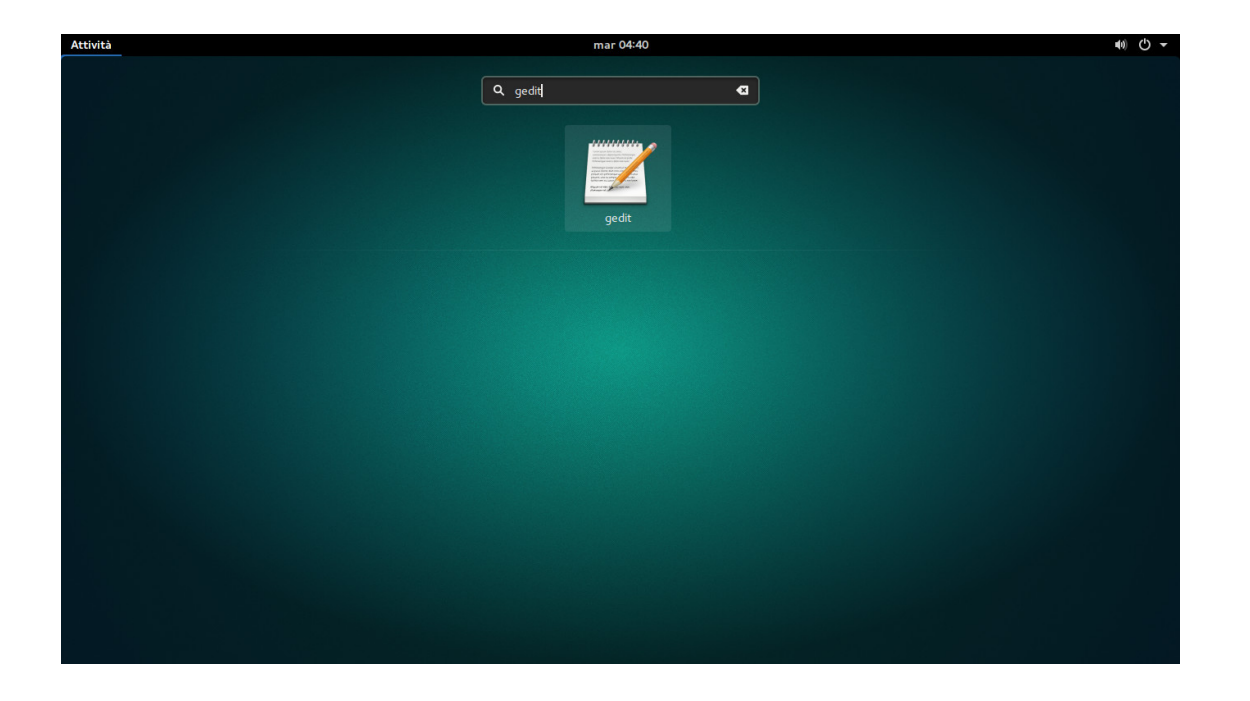

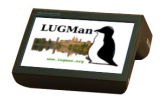

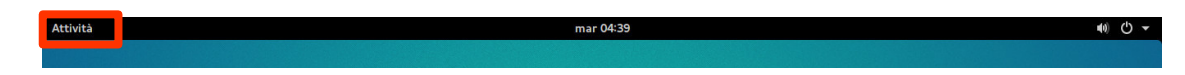

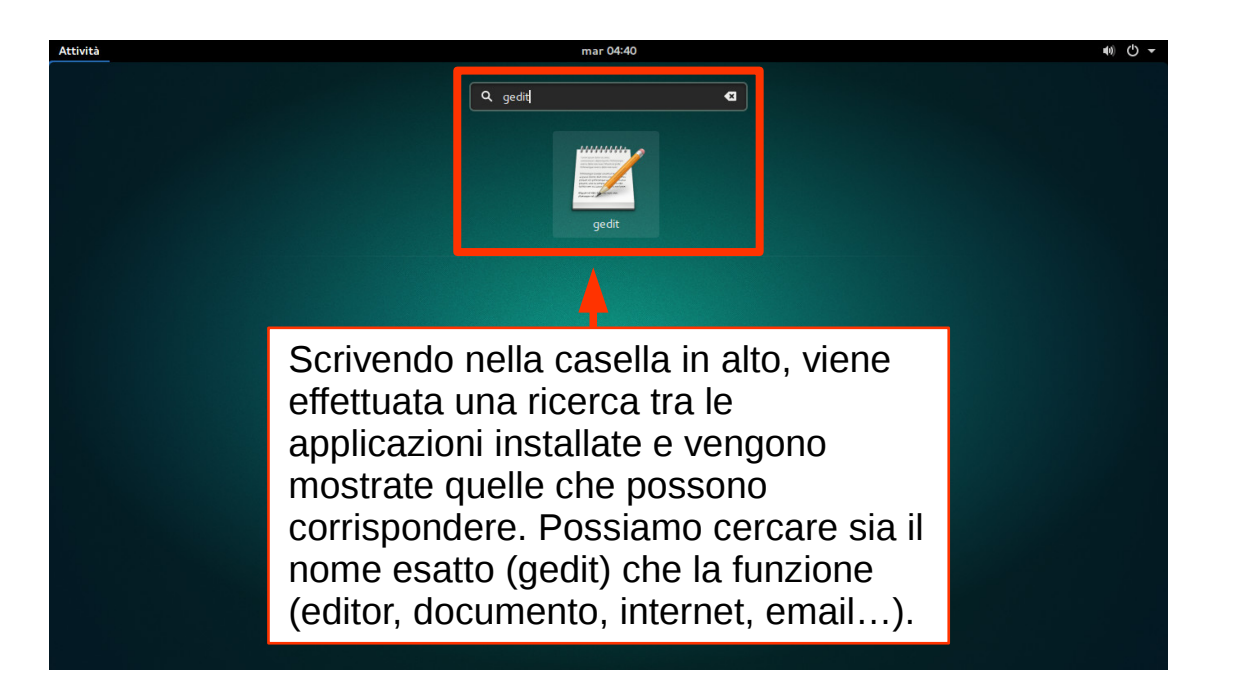

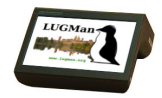

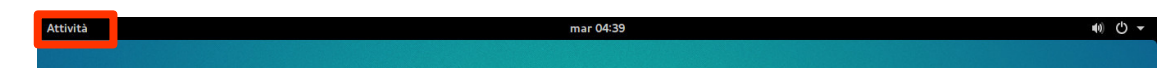

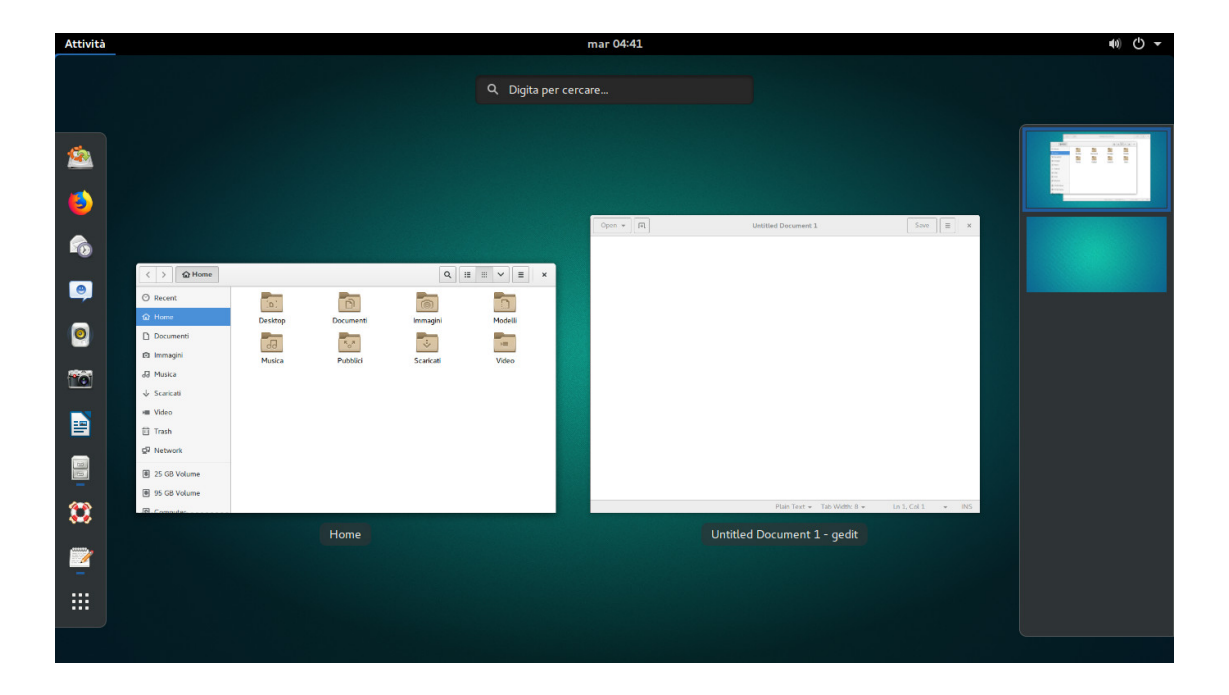

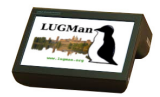

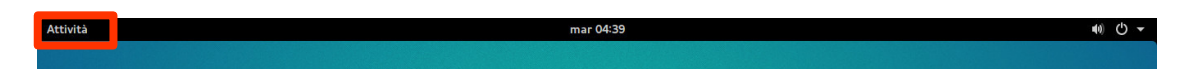

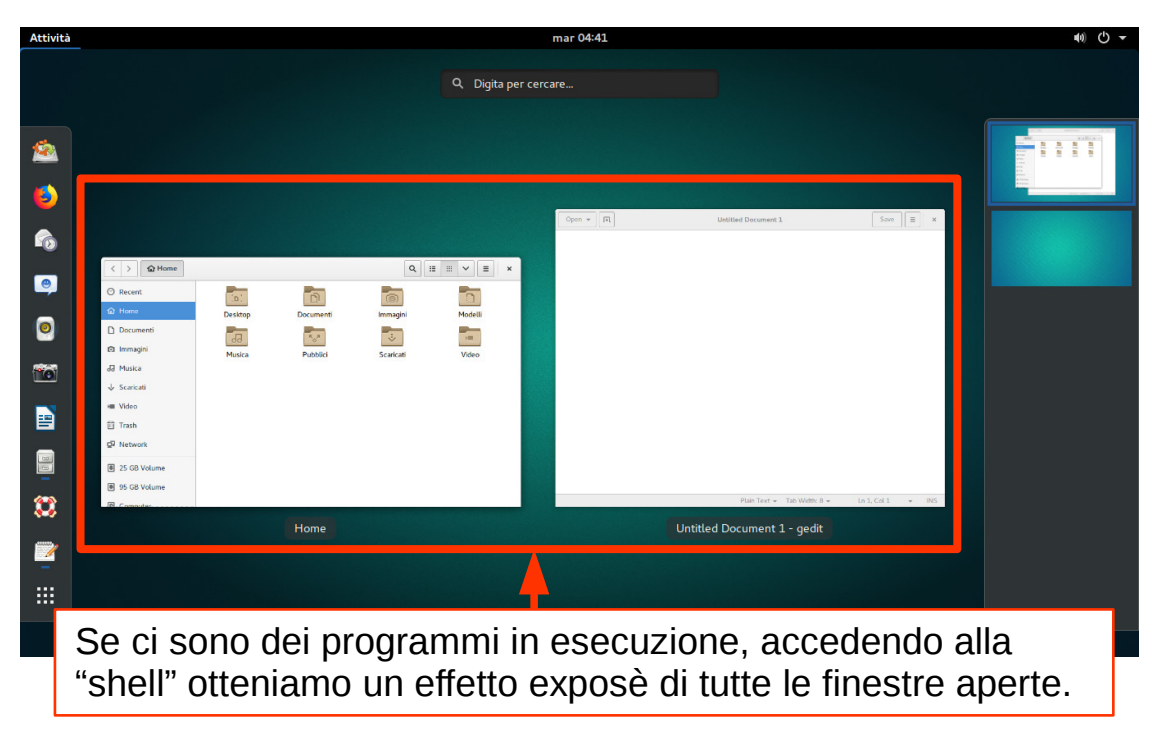

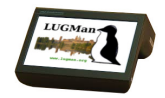

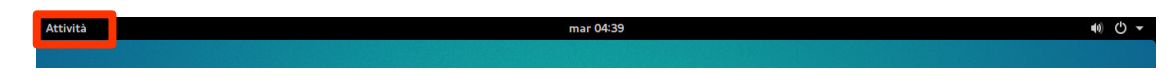

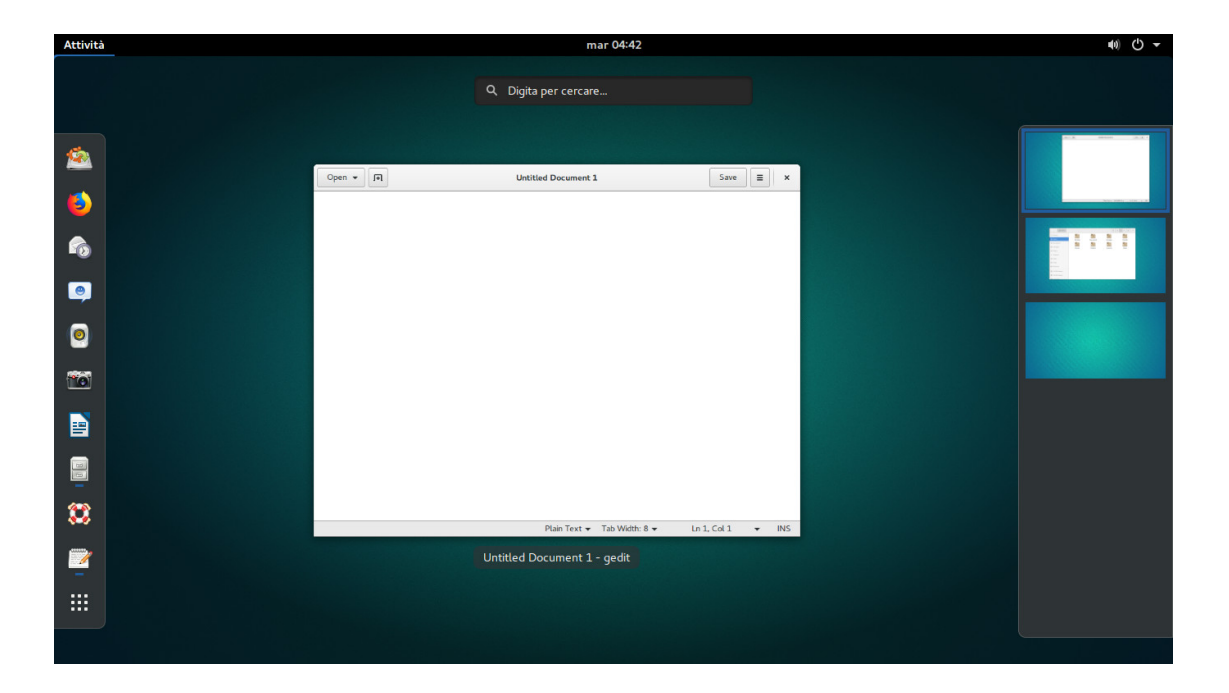

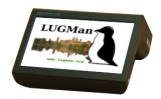

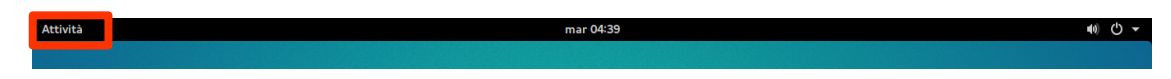

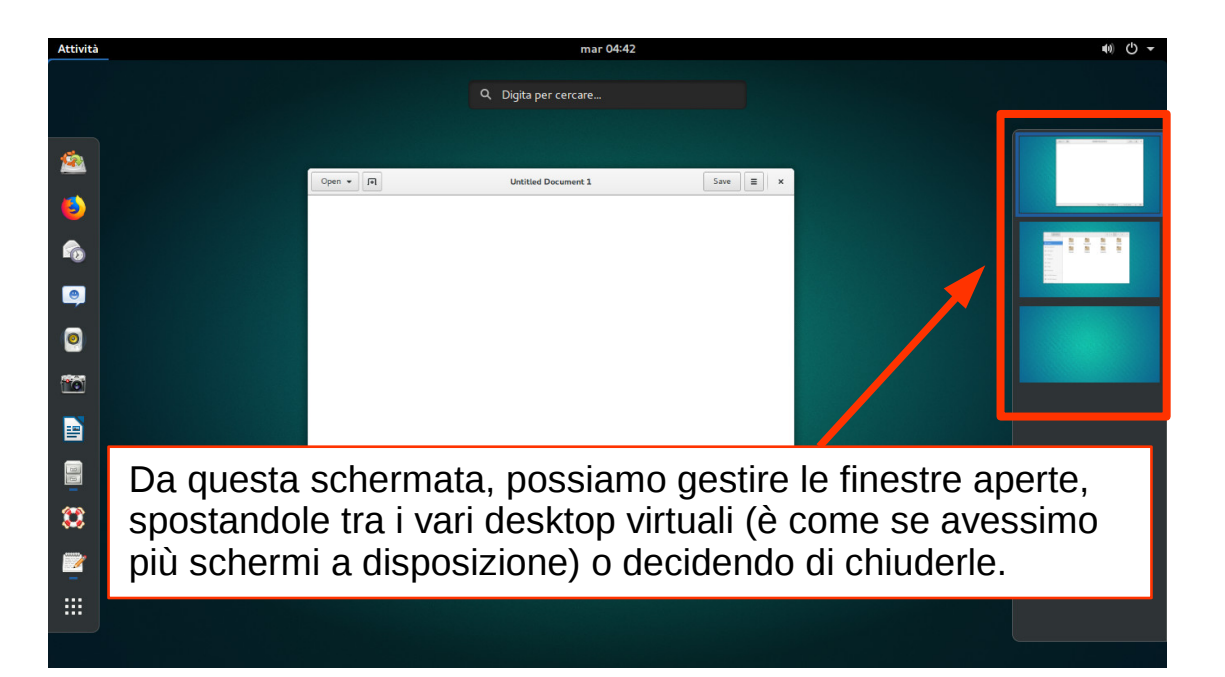

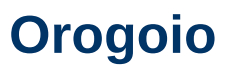

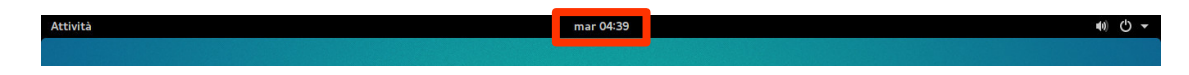

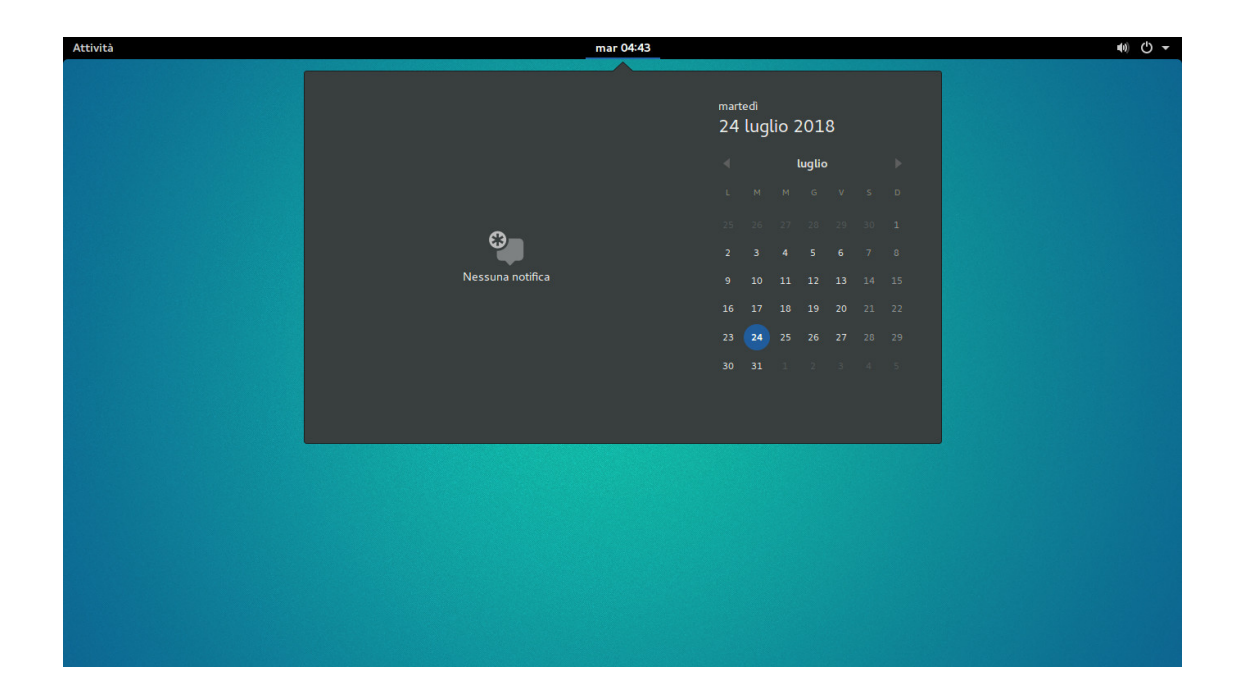

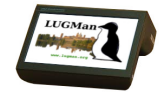

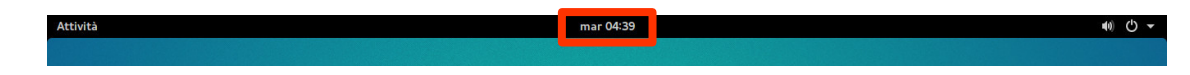

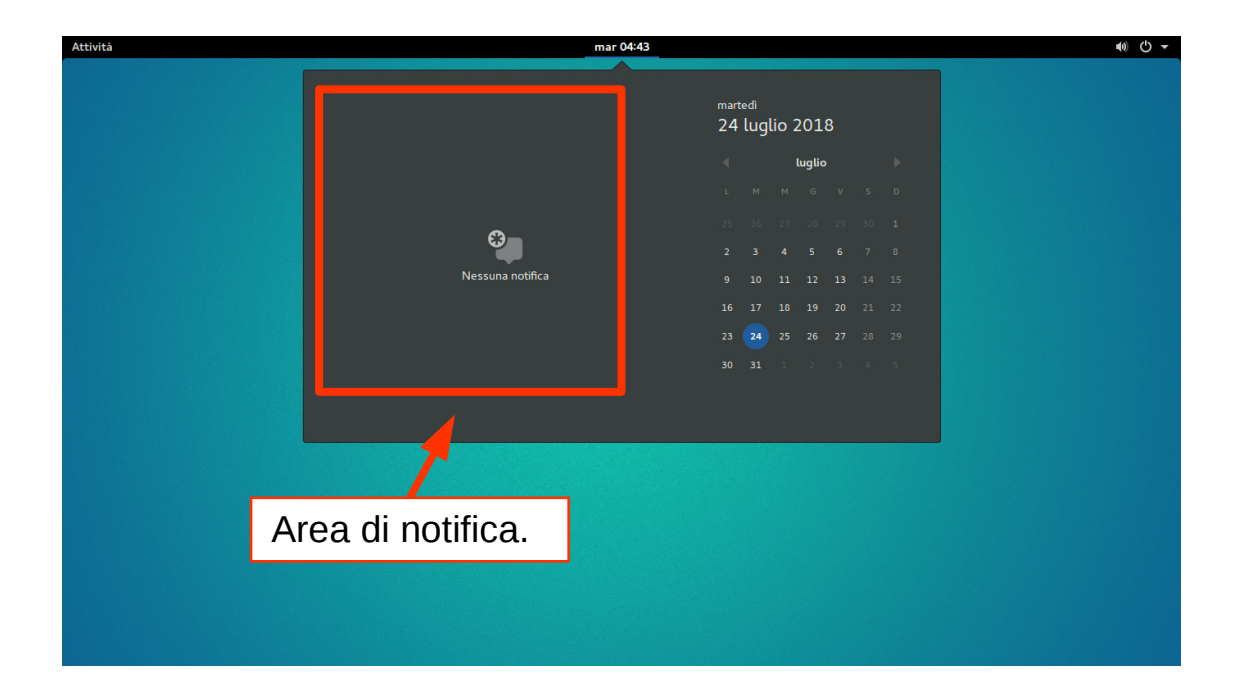

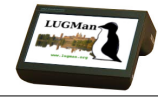

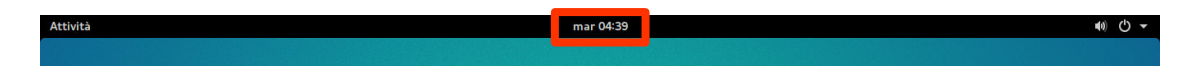

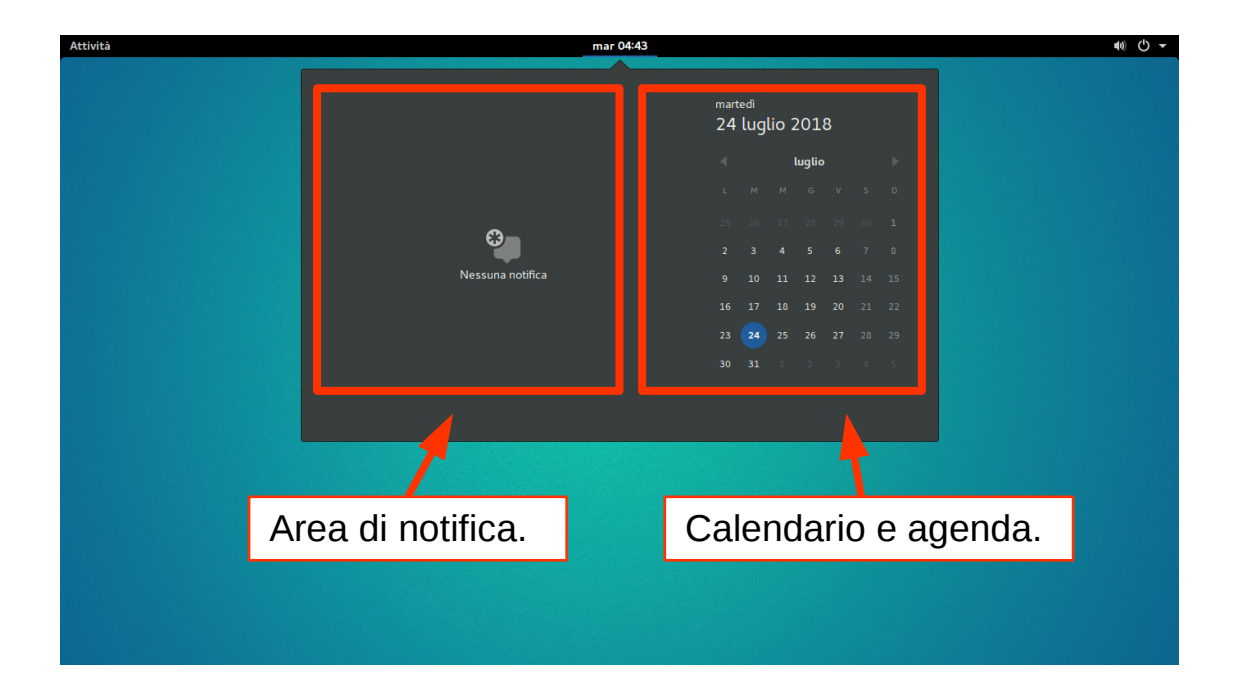

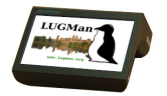

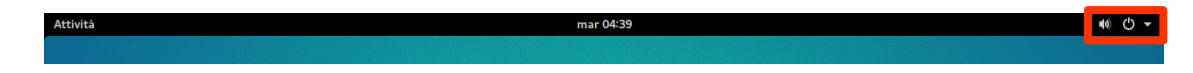

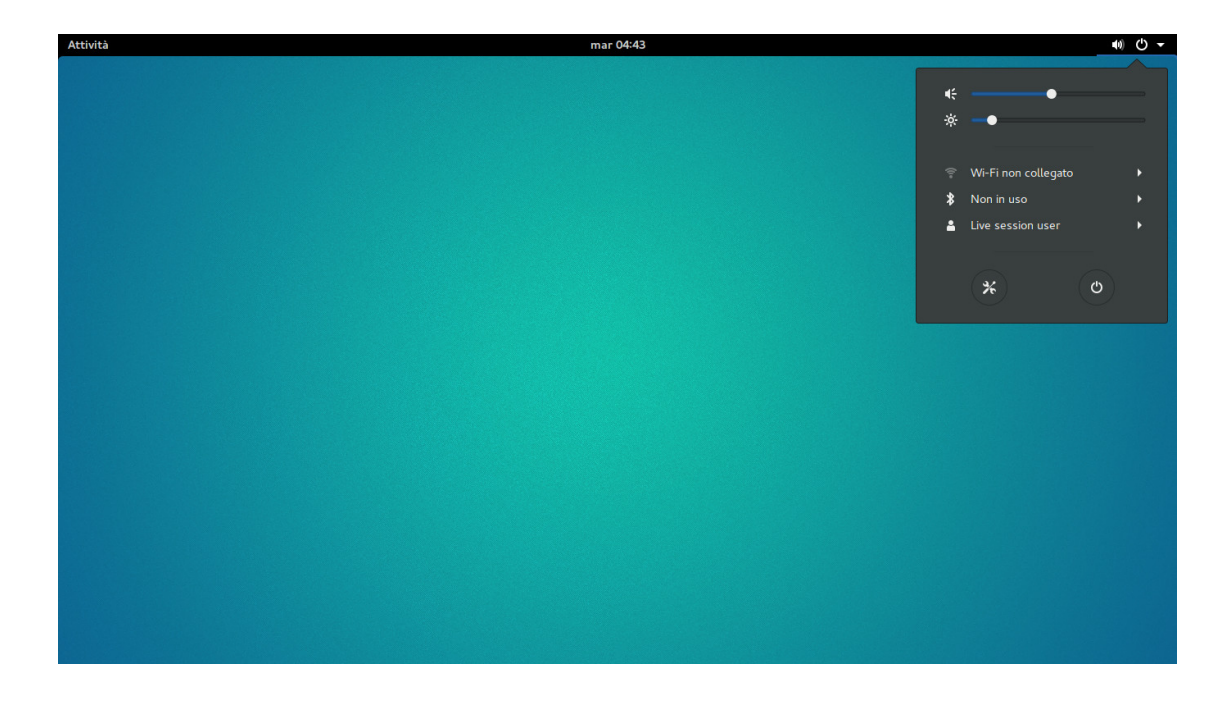

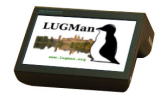

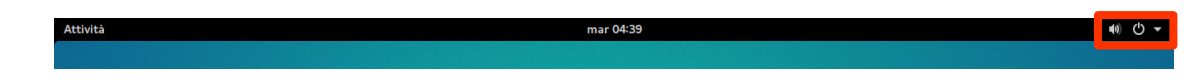

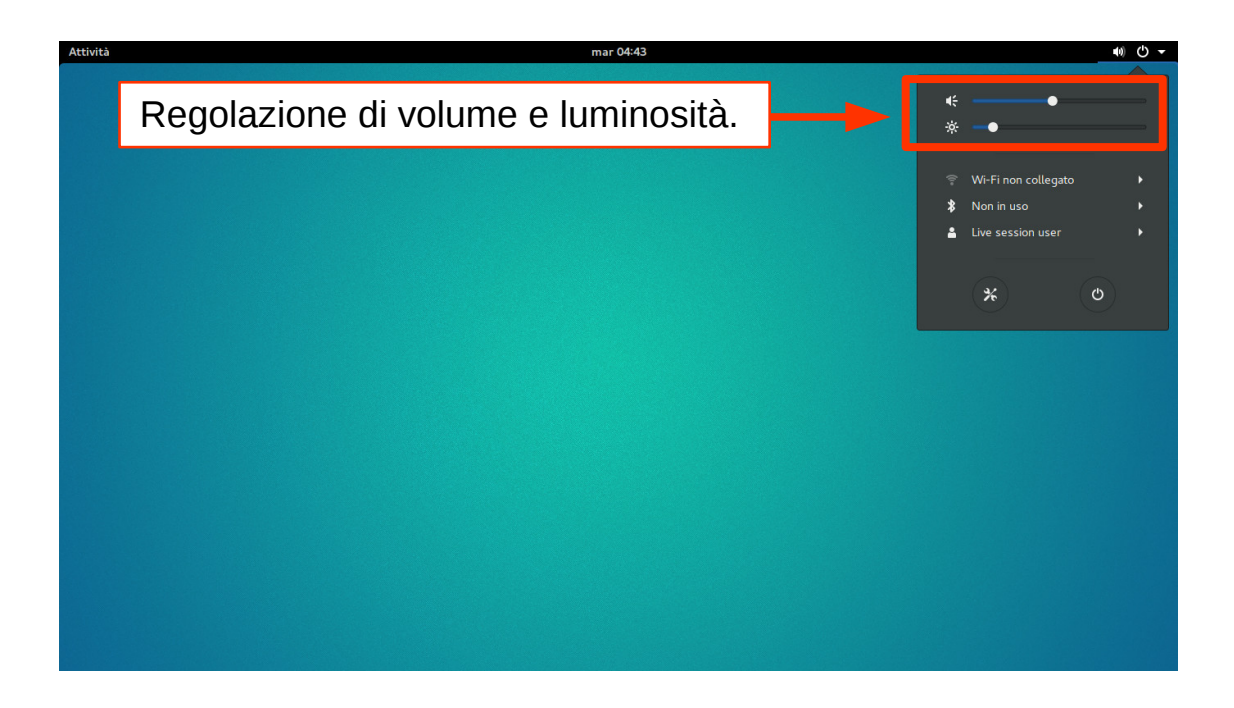

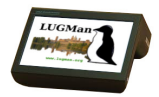

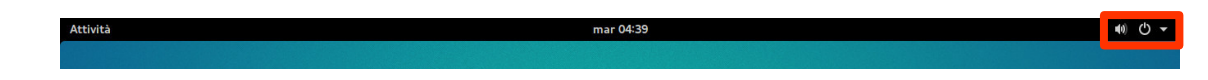

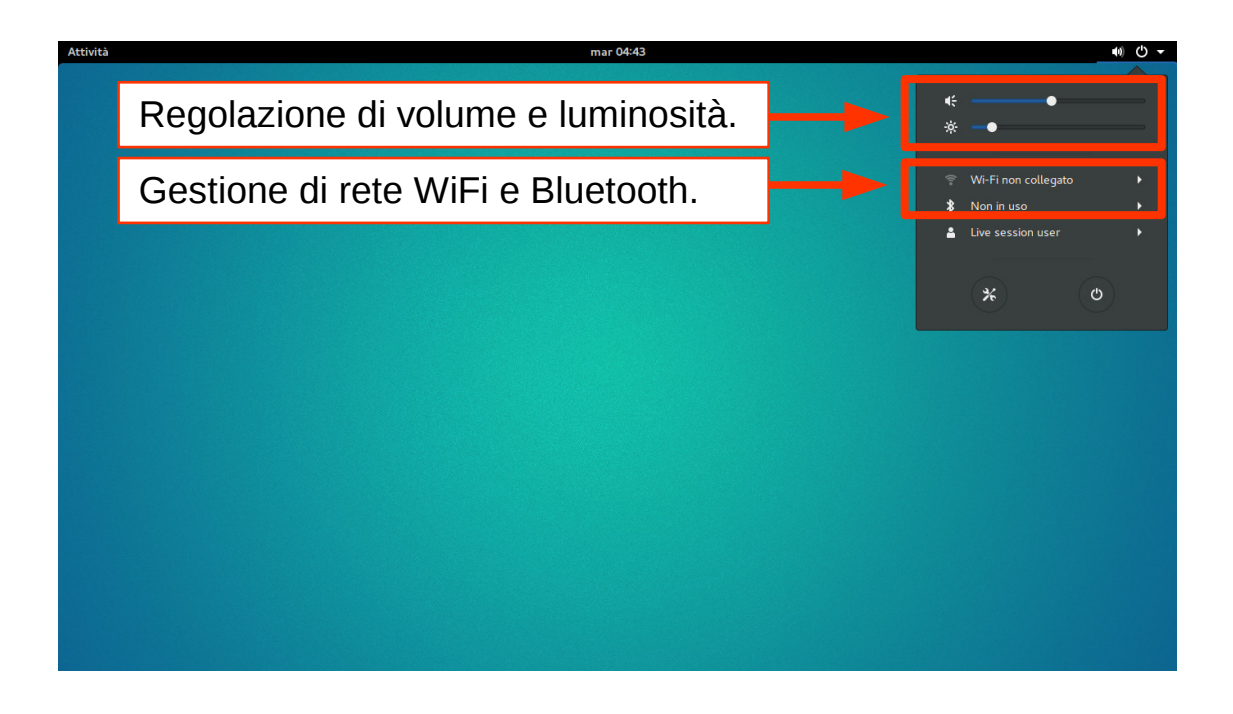

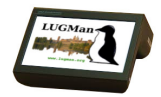

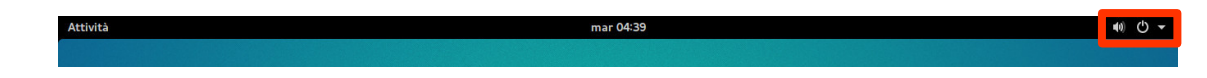

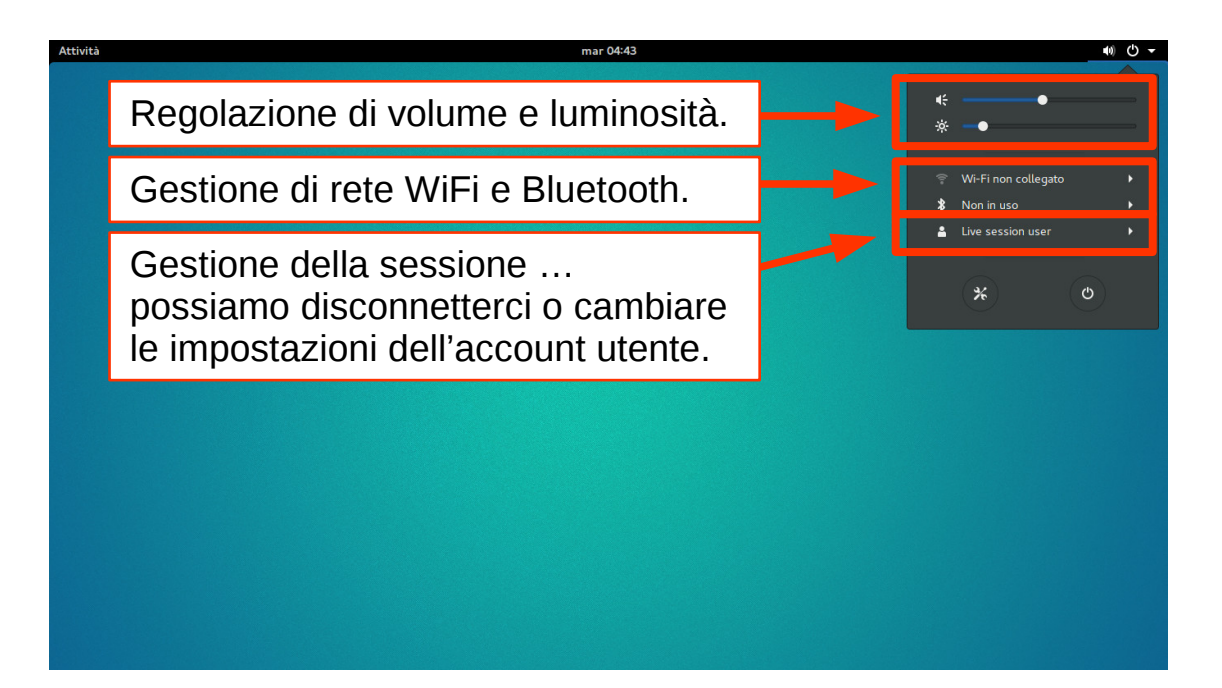

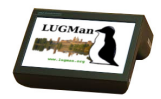

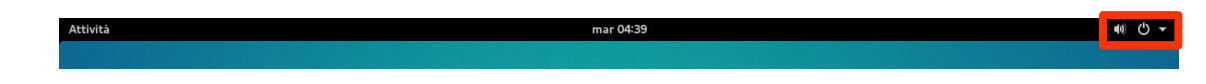

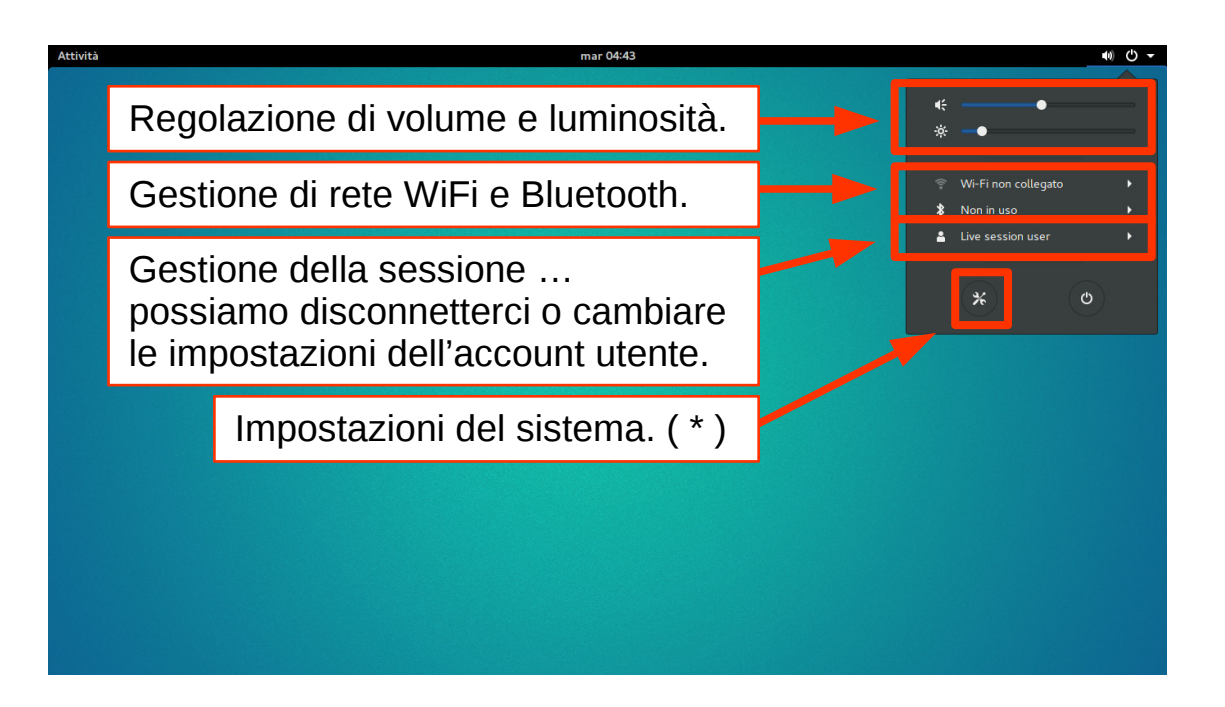

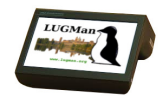

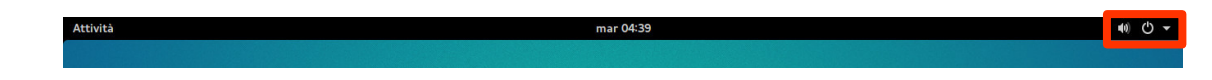

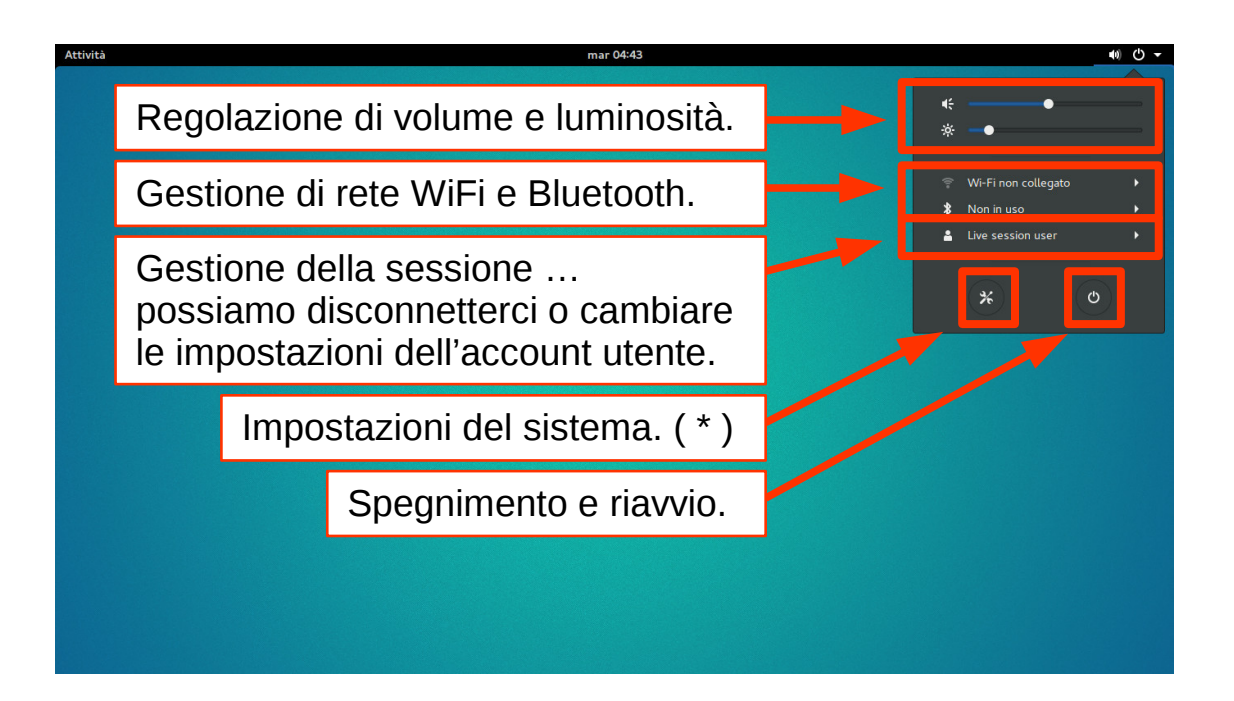

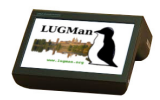

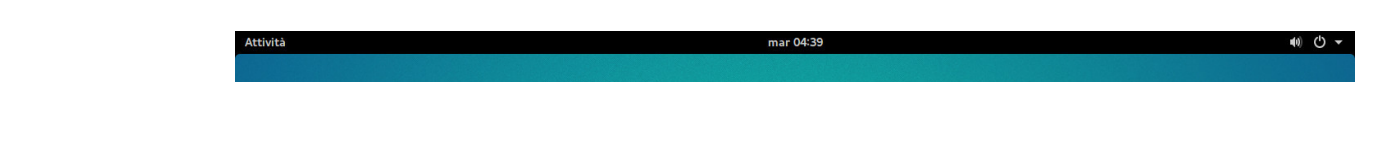

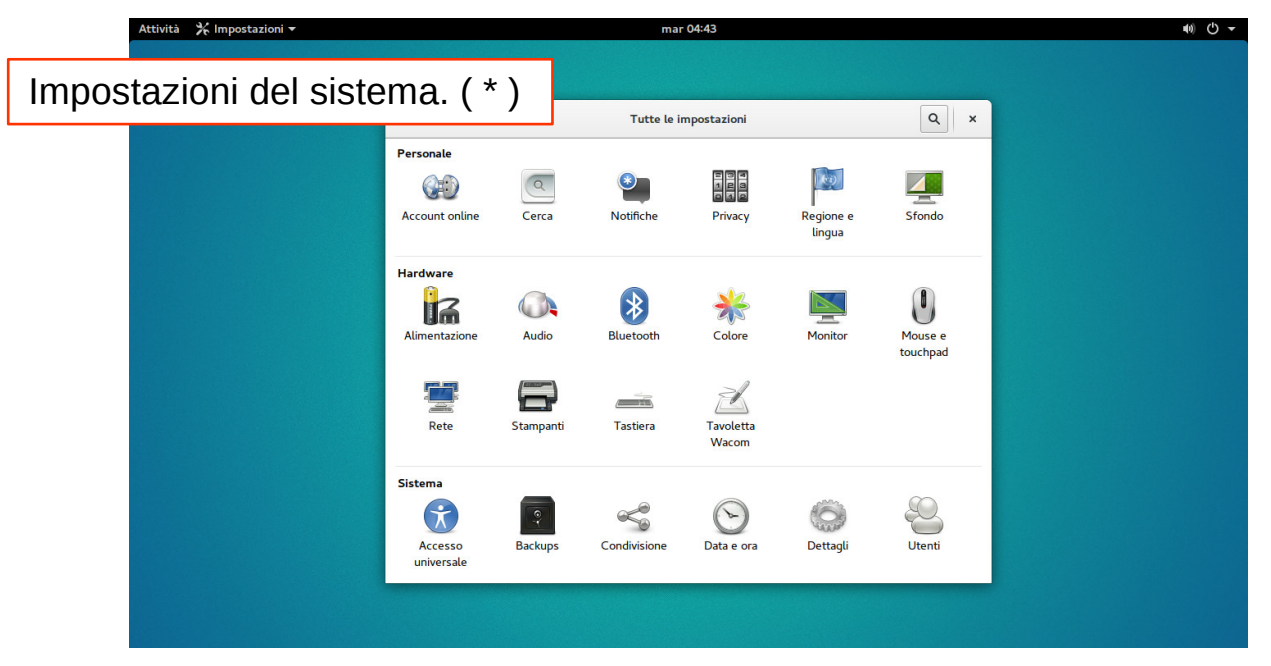

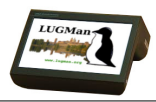

Al primo avvio si presenterà completamente vuota, ma a seconda di come siamo abituati potremo decidere di visualizzare il cestino, le icone delle chiavette USB che collegheremo al computer, i file che utilizziamo più spesso … Cliccando il tasto destro del mouse in un punto libero potremo accedere alle solite funzioni, come ad esempio cambiare lo sfondo.

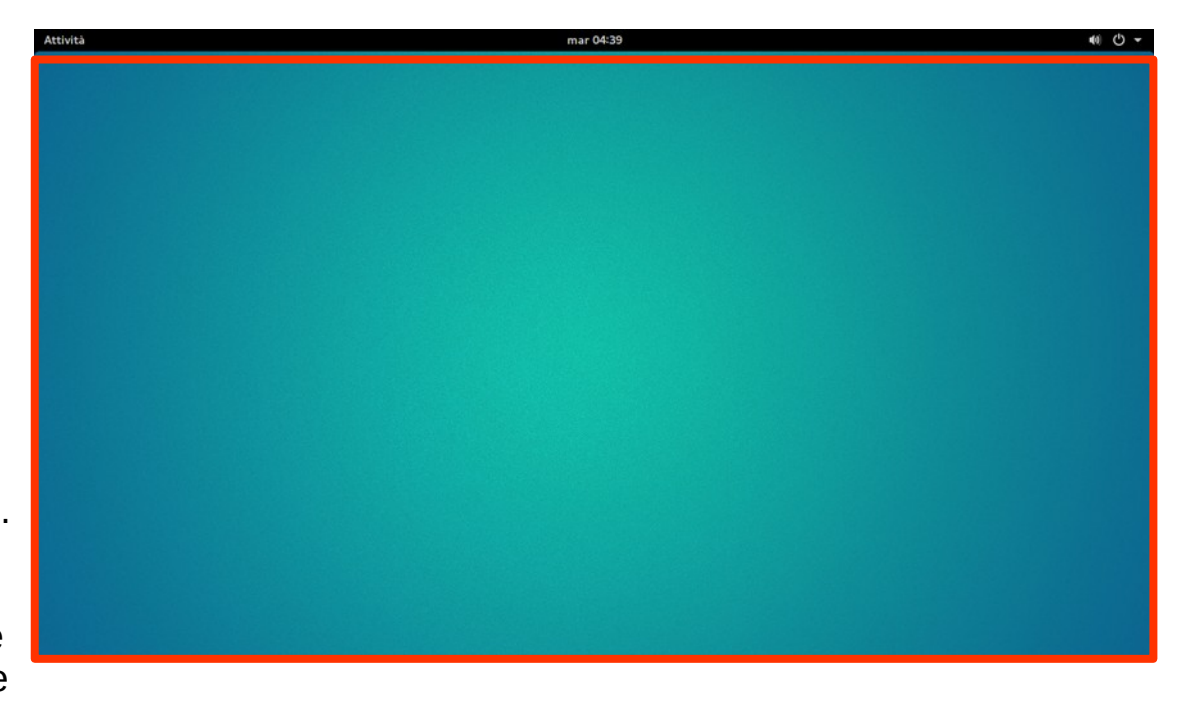

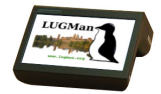

Configurazione WiFi

Guida LugMan >>><https://www.lugman.org/Vm-wifi> Video Youtube >>> <https://youtu.be/xVH0mvw8f2Y>

Completare l'installazione della lingua italiana

Guida LugMan >>><https://www.lugman.org/Vm-lingua> Video Youtube >>> [https://youtu.be/s\\_UqhLx5UaI](https://youtu.be/s_UqhLx5UaI)

Installare gli aggiornamenti

Guida LugMan >>><https://lugman.org/Vm-aggiornamenti> Video Youtube >>> <https://youtu.be/ogvNIhVAQO4>

## Le quide per personalizzare ... Usare le Voting Machine

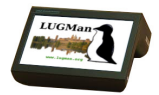

Aggiungere icone, menu e barra delle applicazioni Guida LugMan >>><https://lugman.org/Vm-desktop> Video Youtube >>> <https://youtu.be/hDnO6KyTKaI>

Disabilitare la tastiera a video

Guida LugMan >>><https://lugman.org/Vm-notastiera> Video Youtube >>> <https://youtu.be/EB0e-ax9E2E>

Aggiunta della estensione DashToDoc (barra inferiore con icone delle applicazioni) Guida LugMan >>><https://lugman.org/Vm-dashtodock> Video Youtube >>> <https://youtu.be/NtcGn2TvPy4>

Aggiungere i bottoni Massimizza e Minimizza Guida LugMan >>><https://lugman.org/Vm-bottonifinestra> Video Youtube >>> <https://youtu.be/4s5PfkLpNwA>

Verificare quanto spazio libero è rimasto Guida LugMan >>><https://lugman.org/Vm-spazio> Video Youtube >>> <https://youtu.be/97JpbRH88U4>

Gestire gli spazi di lavoro Guida LugMan >>><https://lugman.org/Vm-spazi-lavoro> Video Youtube >>> [https://youtu.be/\\_XTGeabezGo](https://youtu.be/_XTGeabezGo)

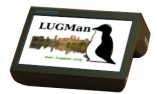

Installare programmi dal SOFTWARE CENTER Guida LugMan >>><https://lugman.org/Vm-softwarecenter> Video Youtube >>> <https://youtu.be/wArEWdFCLKc>

Installare Synaptic (da riga di comando) Guida LugMan >>><https://lugman.org/Vm-get-synaptic> Video Youtube >>> <https://youtu.be/tJLV0X6hQMU>

Installare programmi da SYNAPTIC

Guida LugMan >>><https://lugman.org/Vm-inst-synaptic> Video Youtube >>> <https://youtu.be/eUeLWihhSUE>

Installare Scratch2 da installer del LugMAN

Guida LugMan >>><https://lugman.org/Vm-scratch2-lugman> Video Youtube >>> <https://youtu.be/mmp0um7yR3E>

Aggiungere i repository So.Di.Linux

Guida LugMan >>><https://lugman.org/Vm-repository-sodilinux> Video Youtube >>> <https://youtu.be/PamnNpa7q4A>

Installare Scratch2 tramite sodilinux-extra

Guida LugMan >>><https://lugman.org/Vm-scratch2-sodilinux> Video Youtube >>> <https://youtu.be/PPU-umqfs6Q>

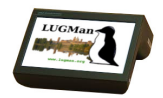

*… LugMan ...*

- il nostro sito: <https://www.lugman.org/>
- la nostra raccolta di guide:<https://www.lugman.org/VotingM>
- il nostro canale YouTube: <https://www.youtube.com/user/LUGMn>

*… wiki & supporto …*

- Scuola Linux: [http://wiki.scuola.linux.it/doku.php?id=voting\\_machine\\_lombardia](http://wiki.scuola.linux.it/doku.php?id=voting_machine_lombardia)
- Lavagna Libera: <http://www.wiildos.it/>
- Ubuntu: <https://wiki.ubuntu-it.org/VotingMachineScuolaLombardia>

*… altri link …*

- So.Di.Linux Software Didattico Libero: <https://sodilinux.itd.cnr.it/>
- EsseDiQuadro Documentazione sul Software Didattico: <https://sd2.itd.cnr.it/>
- AlternativeTo Ricerca di altrnative ai Software: <https://alternativeto.net/>

*… vuoi provare Ubuntu Gnome sul tuo pc …*

- Scarica Ubuntu Gnome: <https://www.ubuntu-it.org/derivate/ubuntu-gnome>

#### **Usare le Voting Machine**

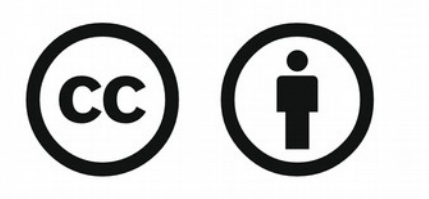

Except where otherwise noted, this work is licensed under

http://creativecommons.org/licenses/by/3.0/

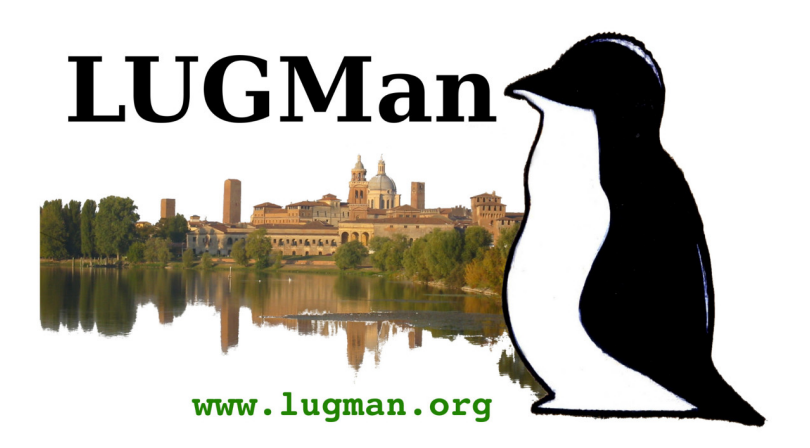

Questa presentazione è stata interamente realizzata utilizzando software libero:

- presentazione: LibreOffice Impress
- immagini: Gimp

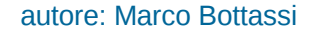